**Countryside Stewardship** 

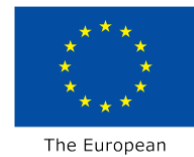

Agricultural Fund for Rural Development: Europe investing in rural areas

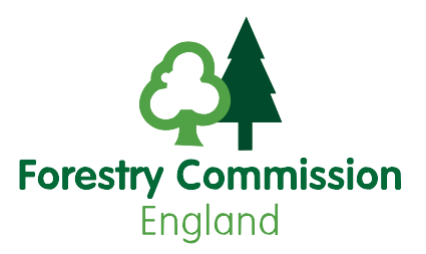

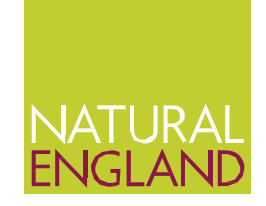

# **Using the Countryside Stewardship Targeting & Scoring Layers interactive map theme**

Understand how to use the Countryside Stewardship Targeting & Scoring Layers theme within the MAGIC interactive map to find out the main environmental priorities for the Countryside Stewardship application area.

These data layers should be used in conjunction with the [statement of priorities p](https://www.gov.uk/government/collections/countryside-stewardship-statements-of-priorities)age on GOV.UK to find further information about the priorities within the application area.

#### **Accessing the maps**

The MAGIC interactive map can be accessed through the following link:

■ [http://magic.defra.gov.uk](http://magic.defra.gov.uk/) Click the 'Maps' button and choose 'Interactive Map' or click on the blue Get Started button, which will open the interactive map in a new window.

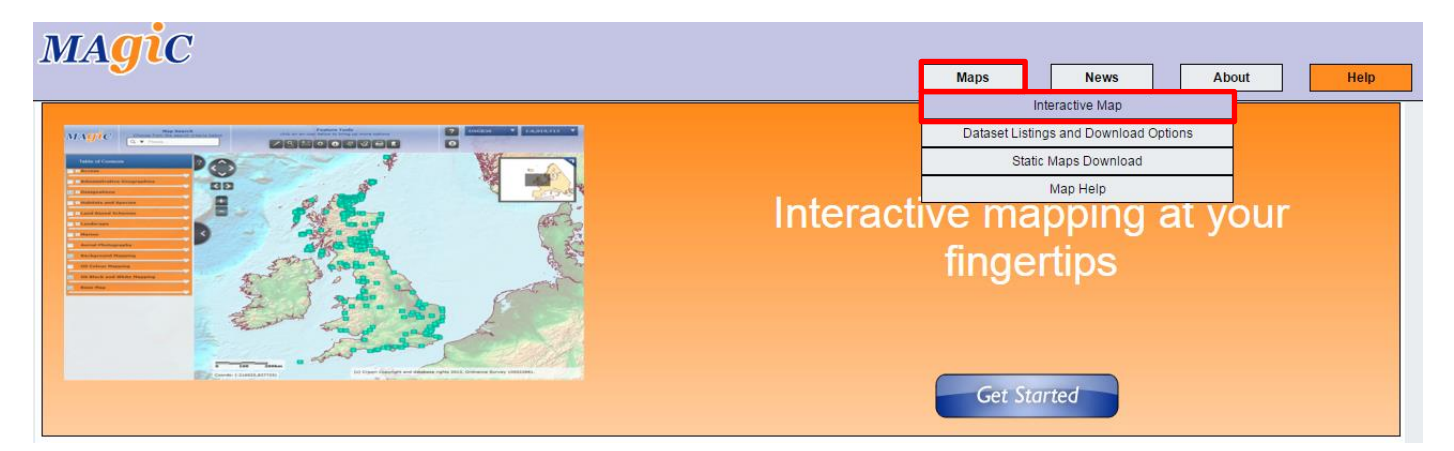

If you have a slow internet connection, try to access the maps at another location, such as the local library.

- All data layers relating to Countryside Stewardship targeting and scoring are accessible through the Countryside Stewardship Targeting & Scoring Layers theme, accessible by clicking the + button as indicated on the right.
- Data layers for Countryside Stewardship are shown in sub-groups relating to each of the objectives of the scheme, and can be accessed by clicking the + button similar to that for the new theme.

A list of all the data layers within the theme is included in Annex 1 at the end of this document.

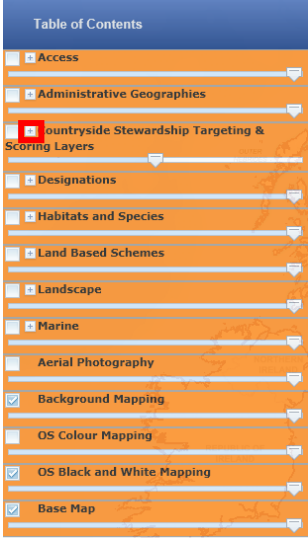

#### **Using the maps**

The [Help Library](http://magic.defra.gov.uk/Help_Library.htm) within the MAGIC application provides guidance around use of the system as a whole, with sections on Navigation; Identification; Searching; Site Checks and much more. This is accessible by clicking the '?' button as indicated on the screenshot below.

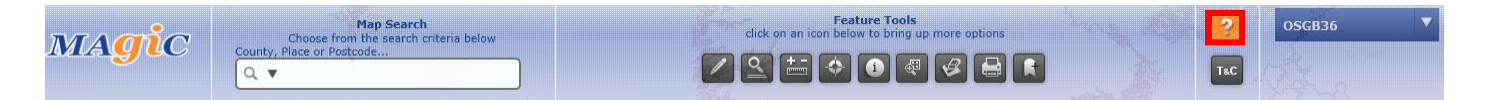

This note provides information about the data layers in the Countryside Stewardship Targeting/Scoring theme. All targeting data layers within the theme include information on the relative priority for the area, which is accessed through the use of the 'Identify' Tool:

- H' values are high priority for this area
- 'M' are medium priority for this area
- $\blacksquare$  'L' are low priority for this area

For ease of use, many of the layers are shown with colours to depict the priority of the features in the area:

- red are high priority for this area
- yellow are medium priority for this area
- light green are low priority for this area

## **NOTE: As many of the layers are symbolized in the same way it can be difficult to distinguish between different layers and priorities, so our recommendation is to view each layer one at a time for ease of use.**

When the map is first opened, it will show the full extent of the UK.

Before turning on any layers, zoom in to the area of interest, using Map Search and/or the on-screen navigation tools (+ and – buttons) highlighted below: Note data can only be viewed at scales between 1:1000 and 1:500,000 for performance reasons.

The Map Search Tool carries out a smart search enabling search by County; Place Name; Postcode.

Search by Region or Grid Reference is possible by clicking on the down arrow in the search box and choosing the relevant option

Simply enter your location information in the box to zoom to your 'area of interest'.

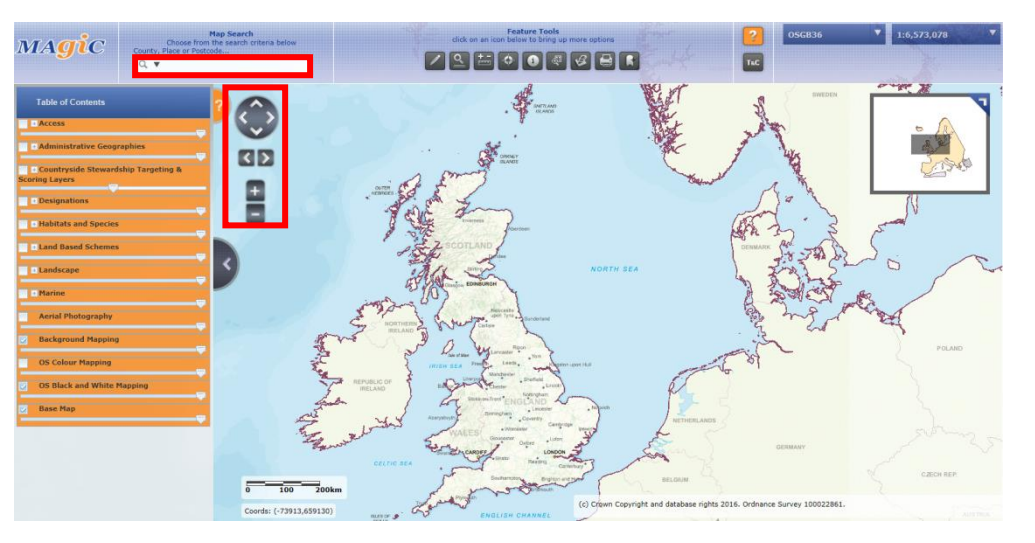

To enable viewing of the data layers, simply activate the tick box to the left of the layer you want to view as indicated below:

Note, activating a data layer will automatically enable the tick boxes on the new theme, sub-theme and will expand the legend for the layer. Switching a layer off will only deactivate the layer, to prevent confusion we advise that you check to make sure only the layer you are interested in is activated. For more information refer to the Table of contents help section in the [Help Library.](http://magic.defra.gov.uk/Help_Library.htm)

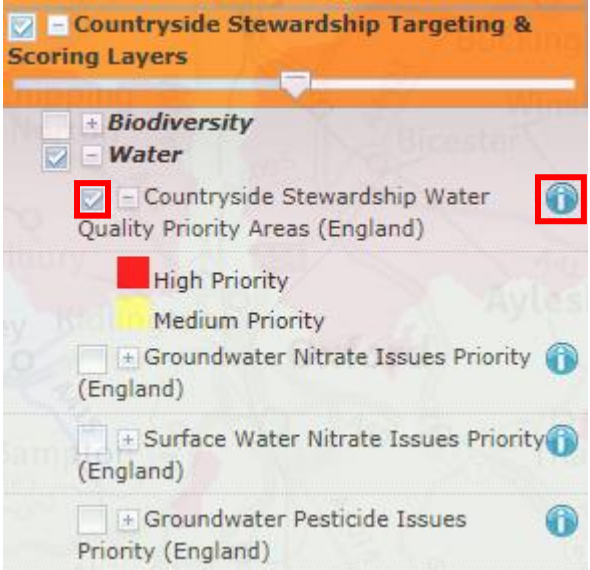

Further information on the data layer (metadata) is accessible by clicking the  $\bullet$  button as indicated above.

### **Identifying features**

To access relevant information for each of the data layers, click on the 'Identify' Tool (as highlighted below) and then click on the map where the features are shown in your area.

This will bring up a new window with the results of the Site Check query similar to the example below:

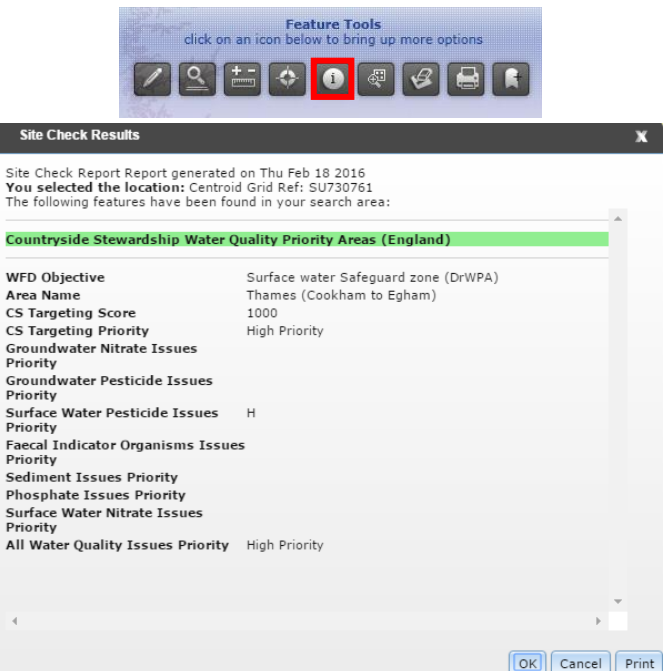

As you can see, the example shows the grid reference of where the tool was used (where the click was placed on screen), and all the information for the layer being queried. In the case above it shows the Water Quality Priority Areas, with High priority placed on measures addressing Surface Water Pesticide Issues.

The data used to produce the interactive maps was also used to create the [statement of priorities](https://www.gov.uk/government/collections/countryside-stewardship-statements-of-priorities) documents. These documents should be viewed alongside the map view to ensure a full understanding of the priority features in your area

More information on how to use the identify tool can be found in the **Help Library** 

Annex 1:

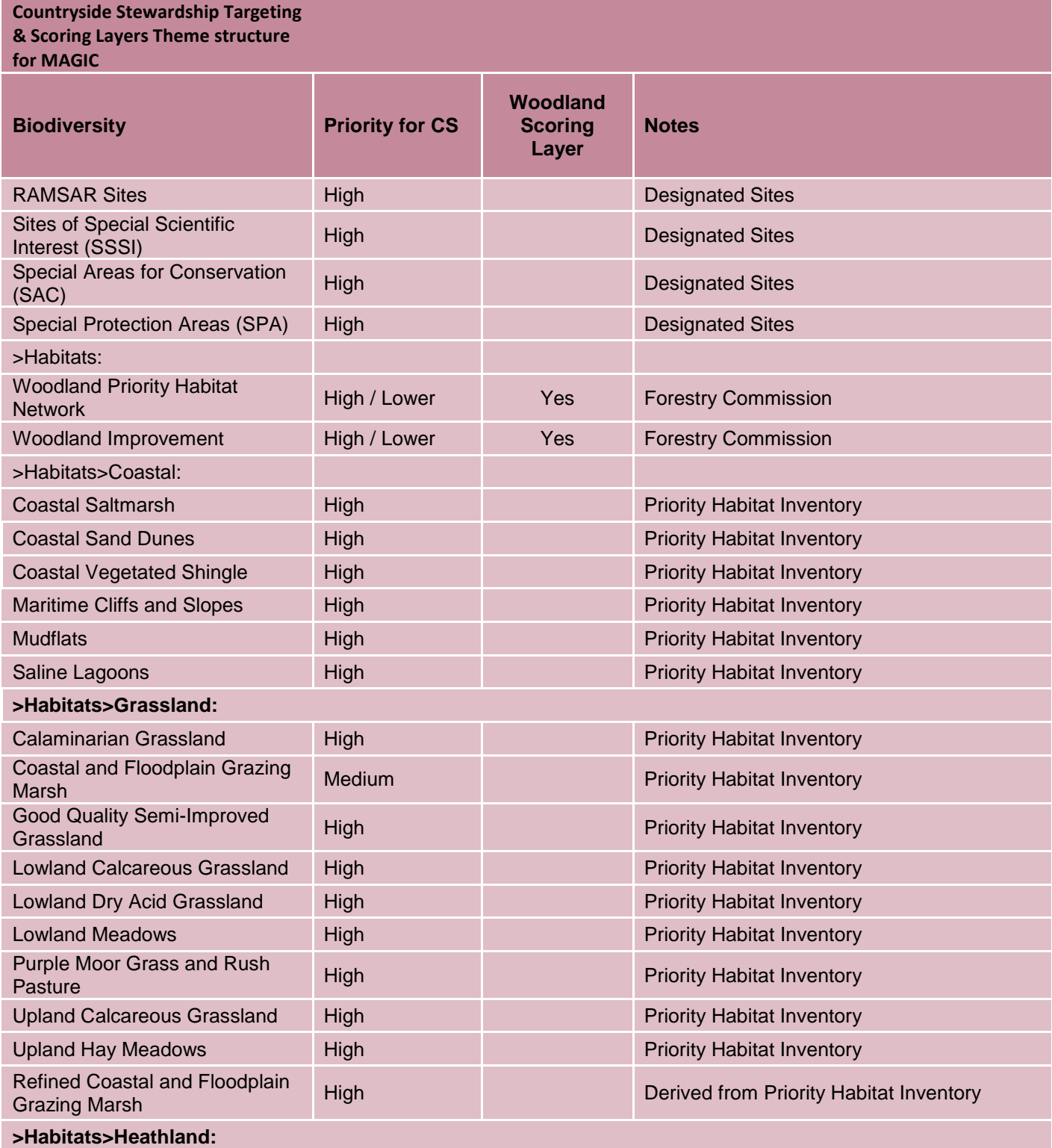

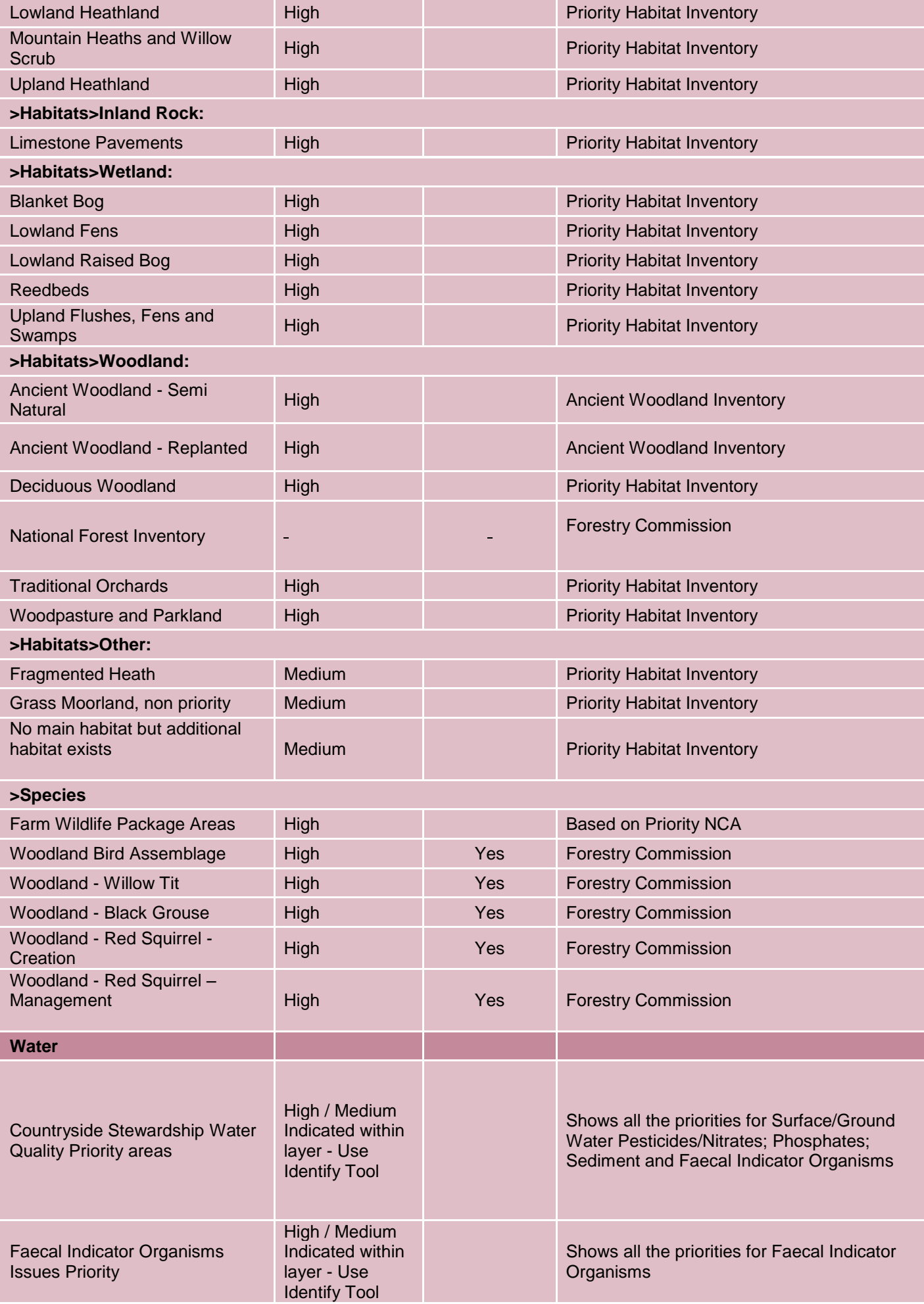

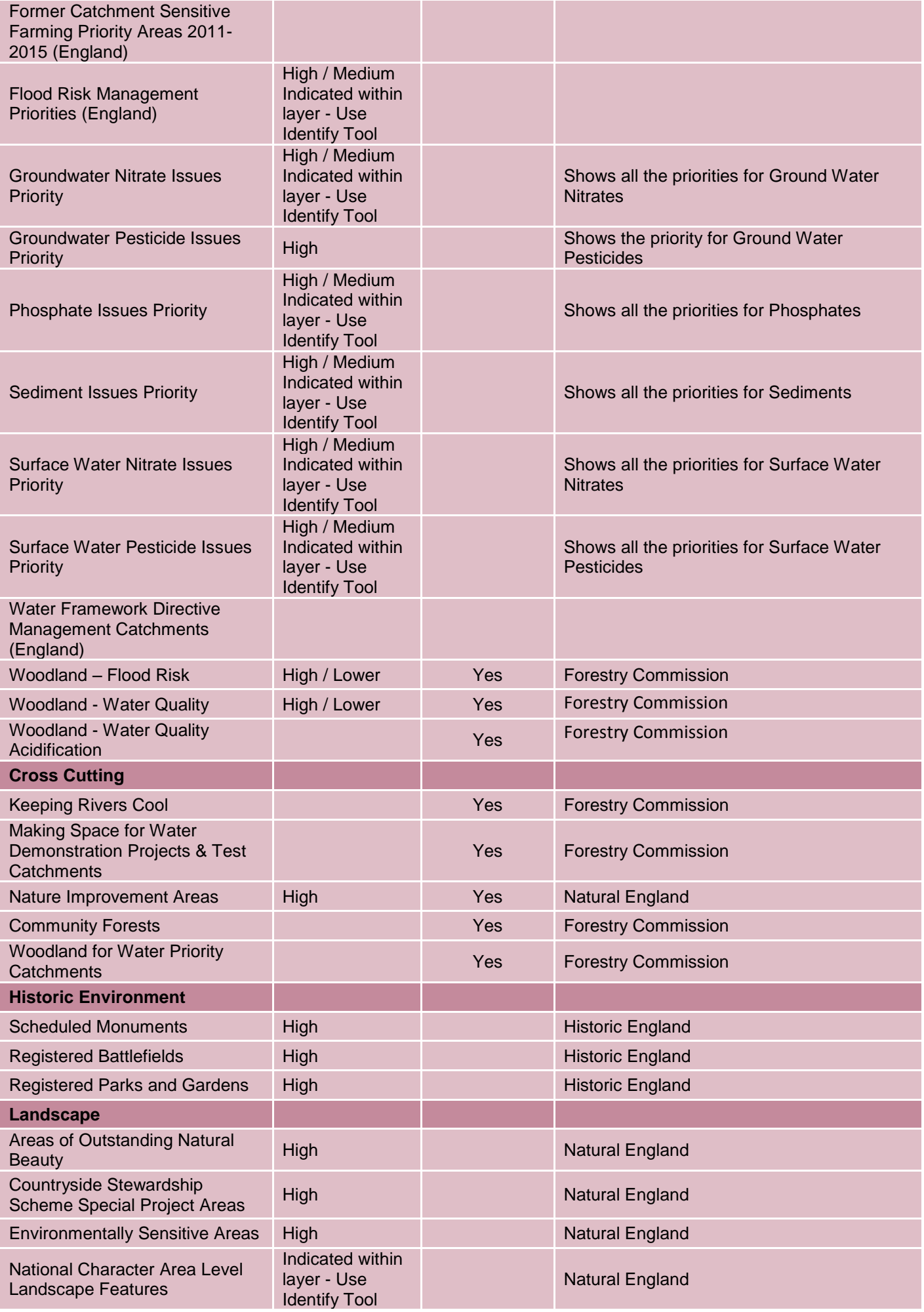

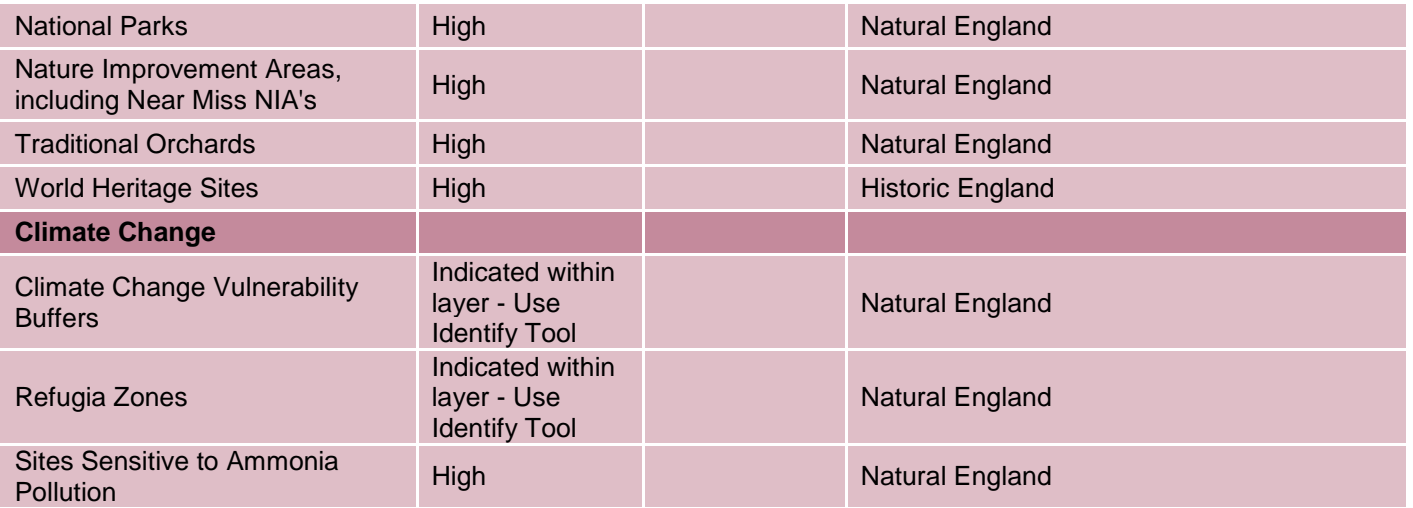